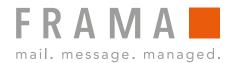

# FRAMA Fx Series 7, 7.5 and 9 USER MANUAL F-LINK 2

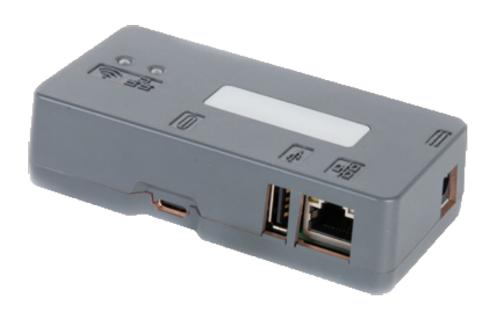

### **Table of contents**

| LAN | connectivity          |
|-----|-----------------------|
| LAN | wireless connectivity |
| App | endix                 |

### LAN connectivity

The LAN connectivity works for the Frama Fx Series 7, 7.5 and 9.

### LAN connection

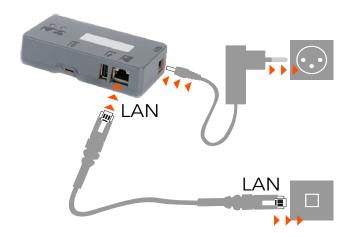

Plug in the **Power Adapter** and wait until both status lights are lit

Plug the  ${\bf LAN}$  cable between the F-Link 2 and the customer network

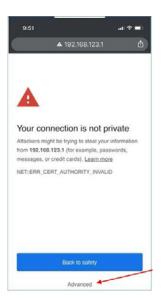

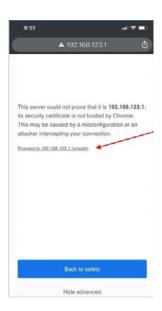

On your **Mobile Phone**, look in wireless setting for available networks. Search for a network that starts with: **Connect-A001245** Select this network and enter the **Password: Nconnect** 

Open an internet browser on this phone and enter the following URL: https://192.168.123.1

You may see a warning that the connection is not private. Please click on the **Advanced-tab** in your browser to proceed to https://192.168.123.1

Now, you will be allowed to sign in. Use the following login:

Login: admin Password: admin

### Configuration of Modem / Router mode for F-Link 2

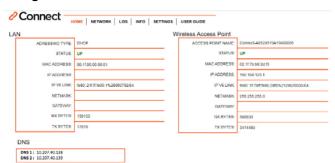

### Step 1:

**Note:** With your mobile phone, you must be connected with the box to modify settings

On **Home** page: the LAN status should be **UP** and the IP address should be different from 192.168.123.1

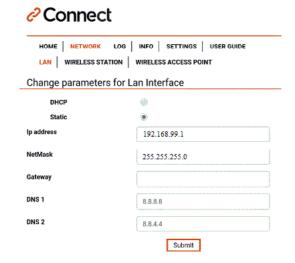

### 192.168.123.1 indique

lan success

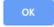

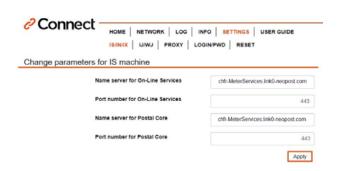

### Step 2: Go to N

Go to **NETWORK/LAN** page

Next, set the following parameters:

Select **Static** (not DHCP)

Sample settings. Ask the Network administrator for correct IP credentials:

 IP address:
 192.168.99.1

 NetMask:
 255.255.255.0

 Gateway:
 192.168.0.1

 DNS 1:
 8.8.8.8

 DNS 2:
 8.8.4.4

Then, click the **Submit** button

Success Information

### Step 3:

On Settings / IS/IN/IX enter URL Settings of F-Link 2

#### CH

On- Line Services: **chfr-MeterServices.link0-neopost.com** Server Postal Core: **chfr-MeterServices.link0-neopost.com** 

Port number: 443

### UK

On- Line Services: **ukfr-MeterServices.link0-neopost.com** Server Postal Core: **ukfr-MeterServices.link0-neopost.com** 

Port number: 443

Then, click the **Apply** button

Therewith the configuration of the F-Link 2 has been completed.

### **Configuration of Fx Series franking systems**

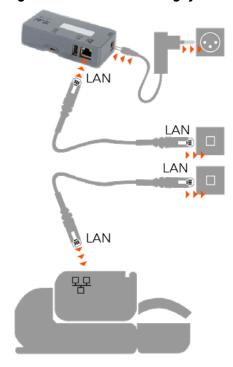

Plug in the **LAN cable** to the Internet wall socket

Plug in the **LAN cable** to the base and the Internet wall socket

Power up the F-Link 2

**Franking Systems Configuration** 

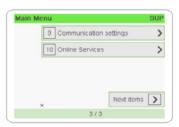

Communication settings

1 Type of connection

2 LAN settings

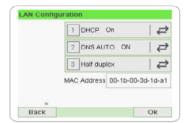

Back

Step 1:
On the Franking Systems go to Supervisor Mode (Manger) and then to Communication Setting and configure following parameters

Next, select LAN settings

In **LAN configuration** select **DHCP ON**Also select **DNS AUTO ON**Confirm with **OK** 

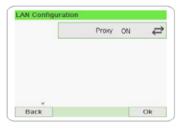

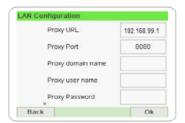

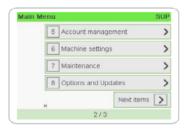

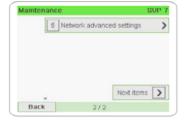

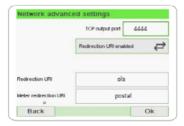

Next screens just confirm until you reach Proxy menu

Set Proxy to **ON**Confirm setting with **OK** 

In Proxy configuration enter the following credentials:

Ask the customer IT administrator for correct credentials

- Proxy-URL 192.168.99.1 (static IP address from the F-Link 2)
- Proxy-Port 8080
- If required: Proxy Domain name, User name and Password

Confirm with **OK** 

**Note:** Next screens just confirm with **OK** until you reach **Communication settings** again

### Step 2:

In Superuser access (Manager) go to

- Menu System Info (DE)
- Menu Maintenance (EN)

#### Select

- Netzwerkeinstellungen (CH)
- Network Advanced Settings (UK)

In Network configuration enter the following credentials:

TCP output port: 4444

Activate **URI redirection** menu

- Redirection URI (OLS): ols
- Redirection URI (PSD): postal

Note: Write URI information in small letters

Confirm with **OK** 

**Congratulation!** The F-Link 2 and the Franking Systems are successfully configured for Router mode. However, make sure the F-Link 2 is fully functional by performing a Postal Inspection and an OLS Generic call on the franking systems.

### LAN Wireless connectivity

The LAN Wireless connectivity works for the Frama Fx Series 7, 7.5 and 9.

## Connect by Wireless

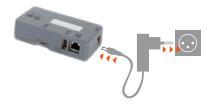

Plug in the **Power Adapter** and wait until the status lights are lit

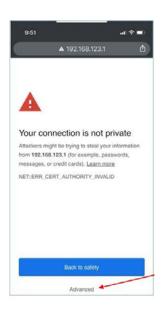

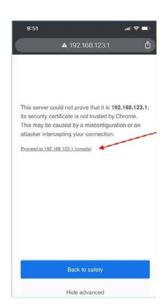

On your **Mobile Phone**, look in wireless setting for available networks. Search for a network that starts with: **Connect-A001245** Select this network and enter the **Password: Nconnect** 

Open an internet browser on this phone and enter the following URL: https://192.168.123.1

You may see a warning that the connection is not private. Please click on the **Advanced-tab** in your browser to proceed to https://192.168.123.1

Now, you will be allowed to sign in. Use the following login:

Login: admin Password: admin

### Configuration of Wireless mode for F-Link 2

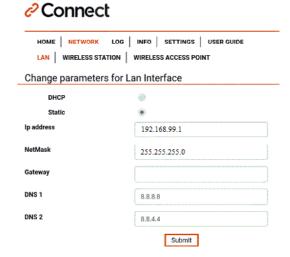

**Note:** With your mobile phone, you must be connected with the box to modify settings

### Step 1:

In the navigation, select **Network /LAN** 

Next, set the following parameters: Select **Static** (not DHCP)

Sample settings. Ask the Network administrator for correct IP credentials:

IP address: **192.168.99.1**NetMask: **255.255.255.0** 

Gateway:

DNS 1: **8.8.8.8** DNS 2: **8.8.4.4** 

Then, click the **Submit** button

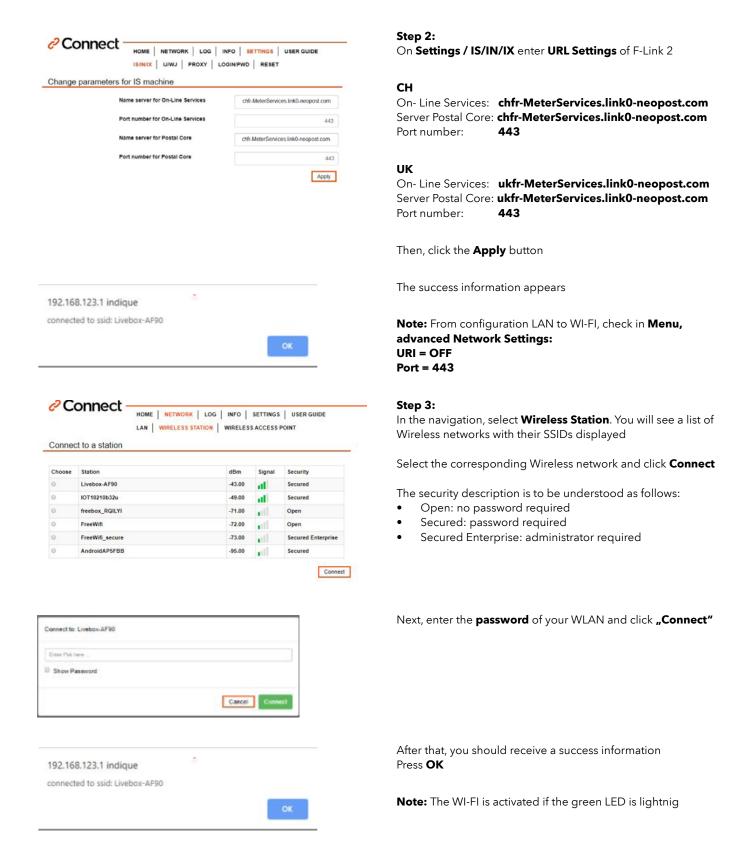

The F-Link 2 is now connected to WI-FI. Now, the configuration of the franking machine will take place.

### **Configuration of Fs Series 3 franking systems**

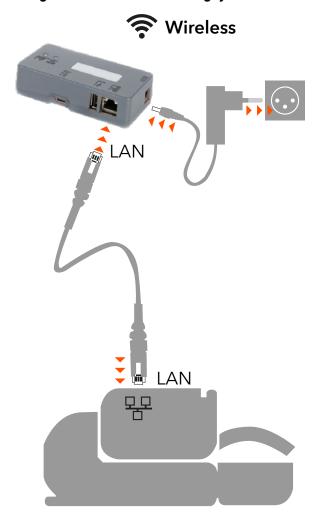

Plug the LAN cable between the F-Link 2 and the franking systems  $\,$ 

Power up the F-Link 2 if it's not already powered up

### Franking Systems Configuration

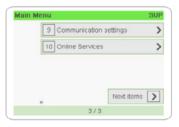

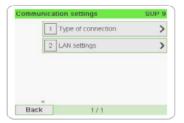

On the Franking Systems go to Supervisor Mode (Manger) and then to Communication Setting and configure following parameters

Next, select **LAN settings** 

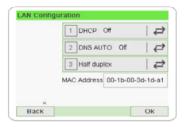

In Menu **DHCP configuration** select **DHCP OFF** to enter the fix IP

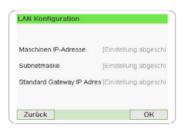

Following images showing sample IP setting. Ask your network administrator for correct credentials.

**Note:** with button  ${\bf C}$  clear first all information being able to enter the IP address

Machine IP address: 192.168.99.3Subnet Mask: 255.255.255.0

• Default Gateway: **192.168.99.1** (IP address of the

F-Link 2)

Confirm with **OK** 

Enter 8.8.8.8 for the preferred DNS IP address

Enter 8.8.4.4 for the alternate DNS IP address

Press **OK** 

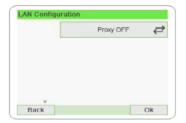

Preferred DNS IP Address
Alternate DNS IP Address

Select  ${f Proxy\ off}\ {\mbox{and}\ confirm\ with\ }{f OK}$ 

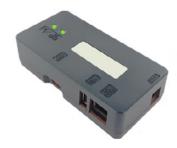

The F-Link 2 is successfully setup once you see  $\ensuremath{\text{\bf both}}$  green lights on

**Congratulation!** The F-Link 2 and the Franking Systems are successfully configured.

However, make sure the F-Link 2 is fully functional by performing a Postal Inspection and an OLS Generic call on the franking machine.

### **Appendix**

### To switch off Wi-Fi mode

To disable the current Wi-Fi mode go to **Wireless Station**, press **Connect** and enter an incorrect **Password**. Wait until the message "Impossible to connect to ssid": appears.

The green Wi-Fi Led turns to yellow. The chosen Wi-Fi station is disabled.

### To Reset F-Link 2 to Factory Default

#### Step 1:

Connect a USB key (drive) to a PC. Make sure the key is formatted for FAT32.

#### Step 2:

Create a text file on the root directory of the key and name it 'ifreset' then save. Click on the new file and change the extension from '.txt' to '.cmd'. Remove the key from the PC.

### Step 3:

Power off the F-Link 2 and insert the USB key into the USB port. Switch On the F-Link 2. Wait until the Wireless LED turns amber and the box has been reset.

### **Specifications**

### Connect Box Typ: A0124519

Connectivity: RJ 45 Lan Connector

USB 2.0 Host Connector

Core System: CPU: NXP i.MX6UL@ 528MHz, ARM Cortex-A7, up to 1GB DDR3L

Power Specification: Power Connector 5.5 / 2.1mm barrel jack

External Power Supply 5V DC +/- 5% 1,2A

Safety: UL/CUL,CB,GS,CE,FCC

Wireless Qualcomm: Dual mode 802.11 a/b/g/n/ac up to 480Mbps.

2.4 Ghz FlexNotch Antenna

Wireless security: WPA2-PSK, WPA-PSK

Compliants: EN55032/24.

CE, FCC Part 15C, ID 2AKZA-QCA9377, IC 22364-QCA9377

Speed: Lan 10/100 Mbps

Temperature: 0° to 40° Humidity Operating: 20% to 80%

Dimensions: 105 x 54 x 27 mn

Protocols/Port: TCP/IP V4.0

TLS V1.2 / Port 443

Certificate: Public

Key: RSA key, 2048 bits